## **HOW TO LOGIN TO YOUR PATIENT PORTAL**

The NextGen Patient Portal has been **UPDATED**. This update will improve the sign-on process, simplify credential resets and enhance security. As a result, you may be asked to set up a new Username or Password, select security questions & answers, and validate your account email.

- 1. Log on to **www.morristownnjlasik.com**. On the top right side of the homepage, click on the **bright red** button that reads "**PATIENT PORTAL.**" Then, click on the **bright red** button marked "**LOG IN**."
- 2. **ALL NEW AND EXISTING PORTAL PATIENTS: Your Username to log into the Patient Portal is the first initial of your first name, plus your full last name and your year of birth, separated by periods as shown in the example below (unless you previously changed your Username and Password).** DO *NOT* CLICK TO CREATE AN ACCOUNT.
	- For example, if the patient's name is John Doe and his DOB is January 5, 1975
	- John's patient portal Username will be **J.Doe.1975**
	- His Password will be **JDoe1975**

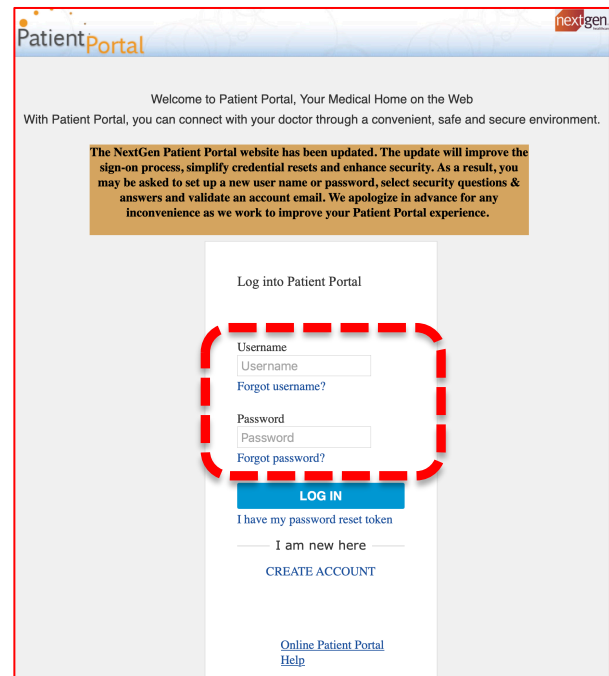

- 3. Once you have entered your previous Username and Password you will be prompted to reset your password if your current Username and/or Password do not meet the new, minimum security standards.
- 4. Then you may be asked to **select five unique security questions and answers.**
- 5. Finally, you may be asked to **enter an email address for account email validation. Open this email and validate your account.**
- 6. Once you've successfully logged in, click on the top tool bar and click **MY CHART** then **REQUEST HEALTH RECORD**. That's it! Within 1 hour you should be able to view your health records!

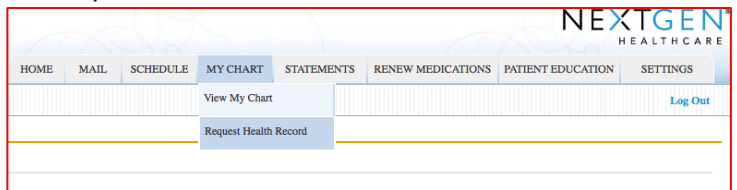

**OTHER FEATURES OF THE PATIENT PORTAL INCLUDE:** Request an appointment, request a medication refill, view educational materials, pay your bill or send a secure message.

\*Please allow 24 hours or the next business day for a response. Contact us at **973-267-1113** for help or with any questions.